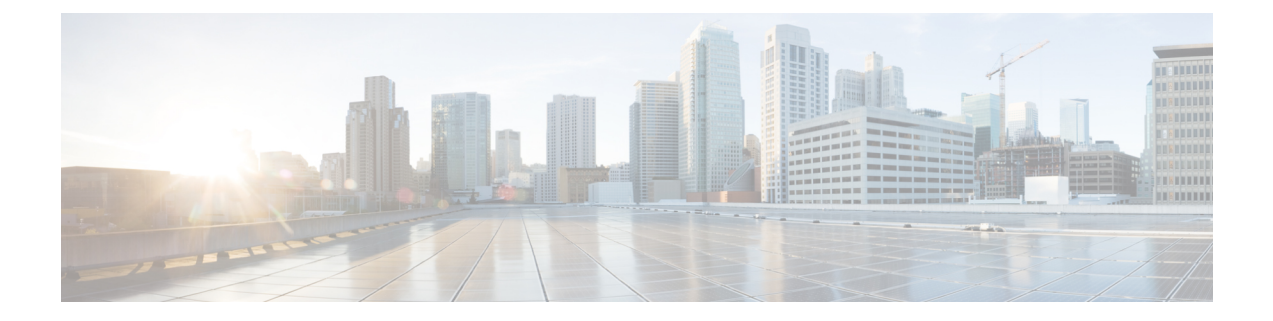

# **2** つのスタック(**IPv4** と **IPv6**)の設定

- •2つのスタック (IPv4 および IPv6)の概要 (1 ページ)
- 2 つのスタック (IPv4 と IPv6) の前提条件 (2 ページ)
- 2 つのスタック (IPv4 と IPv6) の設定タスクフロー (2 ページ)

## **2** つのスタック **(IPv4** および **IPv6)** の概要

SIP ネットワークが IPv4 と IPv6 の両方のスタックに設定されている場合、SIP デバイスは次の 各シナリオのコールを処理できます。

- コール内のすべてのデバイスが IPv4 のみをサポートします。
- コールに含まれるすべてのデバイスは IPv6 のみに対応しています。
- コール内のすべてのデバイスは、IPv4 と IPv6 の両方のスタックをサポートしています。 このシナリオでは、システムはシグナリング イベントの [シグナリングのIPアドレッシン グモード設定(IP Addressing Mode Preference for Signaling)] 設定とメディア イベントの [メディアのIPアドレッシングモード設定(IP Addressing Mode Preference for Media)] エン タープライズパラメータを設定することで、IP アドレスのタイプを判別します。
- 1つのデバイスでIPv4のみをサポートし、他のデバイスでIPv6のみをサポートしている。 このシナリオでは、Unified Communications Manager は、2 つのアドレッシング タイプ間で シグナリングを変換するために、コール パスに MTP を挿入します。

SIP デバイスとトランクの場合は、代替ネットワーク アドレス タイプ(ANAT)を設定する と、2 つのスタック サポートを有効にできます。ANAT が SIP デバイスまたはトランクに適用 されると、IPv4 と IPv6 の両方のアドレスが使用可能な場合は、デバイスまたはトランクが送 信する SIP シグナリングに両方のアドレスが含まれます。ANAT により、エンドポイントは IPv4 専用と IPv6 専用の両方のネットワークでシームレスに相互運用できます。

## 2つのスタック (IPv4 と IPv6) の前提条件

IPv6 スタックをサポートするには、まず Cisco Unified Communications Manager を設定する必要 があります (デフォルトでは IPv4 が有効になっています)。これには、メディアとシグナリン グの IP アドレッシング設定の設定も含まれます。設定の詳細については、「IPv6 [の設定タス](cucm_b_system-configuration-guide-for-cisco_chapter4.pdf#nameddest=unique_51) [クフロー](cucm_b_system-configuration-guide-for-cisco_chapter4.pdf#nameddest=unique_51)」を参照してください。

## 2つのスタック (IPv4 と IPv6) の設定タスクフロー

IPv4 と IPv6 の両方のアドレス指定を同時にサポートするように SIP デバイスとトランクを設 定するには、次のタスクを実行します。

#### 手順

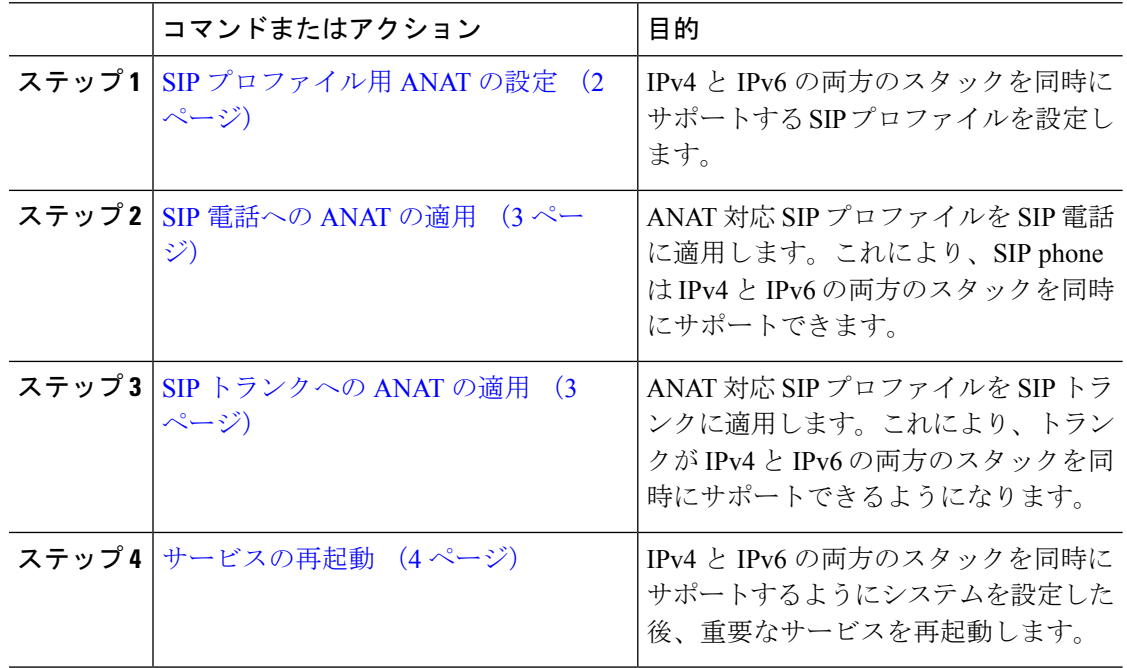

### **SIP** プロファイル用 **ANAT** の設定

この手順を使用すると、代替ネットワークアドレスタイプ(ANAT)をサポートするSIPプロ ファイルを設定できます。このプロファイルを使用する SIP デバイスおよびトランクは、IPv4 専用と IPv6 専用のネットワーク間でシームレスに相互運用できます。

#### 手順

- ステップ **1** Cisco Unified CM Administration から、**[**デバイス(**Device**)**]** > **[**デバイスの設定(**Device Settings**)**]** > **[SIP**プロファイル(**SIP Profile**)**]** を選択します。
- ステップ **2** 次のいずれかを実行します。
	- a) 新しい SIP プロファイルを作成するには、[新規追加(Add New)] をクリックします。
	- b) **[**検索(**Find**)**]** をクリックし、既存の SIP プロファイルを選択します。
- ステップ **3** [ANATの有効化(Enable ANAT)] チェックボックスを選択します。
- ステップ **4** [SIPプロファイルの設定(SIP Profile Configuration)] ウィンドウで、残りのフィールドを入力 します。フィールドと設定オプションの詳細については、システムのオンラインヘルプを参照 してください。
- **ステップ5** [保存 (Save) ] をクリックします。

SIP プロファイル SIP 電話または SIP トランクに適用して、これらのデバイスが IPv4 と IPv6 の両方のスタックを同時にサポートできるようにする必要があります。

### **SIP** 電話への **ANAT** の適用

この手順を使用すると、SIP 雷話に代替ネットワーク アドレス タイプ (ANAT)設定を適用で きます。ANAT が有効な場合は、電話は IPv4 専用と IPv6 専用の両方のネットワークと通信で きます。

#### 手順

- ステップ **1** Cisco Unified CM Administration から、**[**デバイス(**Device**)**]** > **[**電話(**Phone**)**]** を選択します。
- ステップ **2** 既存の電話機を選択するには、[検索(Find)] をクリックします。
- ステップ **3** [SIPプロファイル(SIP Profile)] ドロップダウンリスト ボックスから、ANAT を有効にした SIP プロファイルを選択します。
- ステップ **4** [電話の設定(Phone Configuration)] ウィンドウで、残りのフィールドを入力します。フィー ルドと設定オプションの詳細については、システムのオンラインヘルプを参照してください。
- **ステップ5** [保存 (Save) 1をクリックします。

### **SIP** トランクへの **ANAT** の適用

次の手順を使用して、オルタネートネットワークアドレスタイプ設定をSIPトランクに適用し ます。これにより、 SIP トランクが IPv4 と IPv6 の両方のスタックを同時にサポートできるよ うになります。

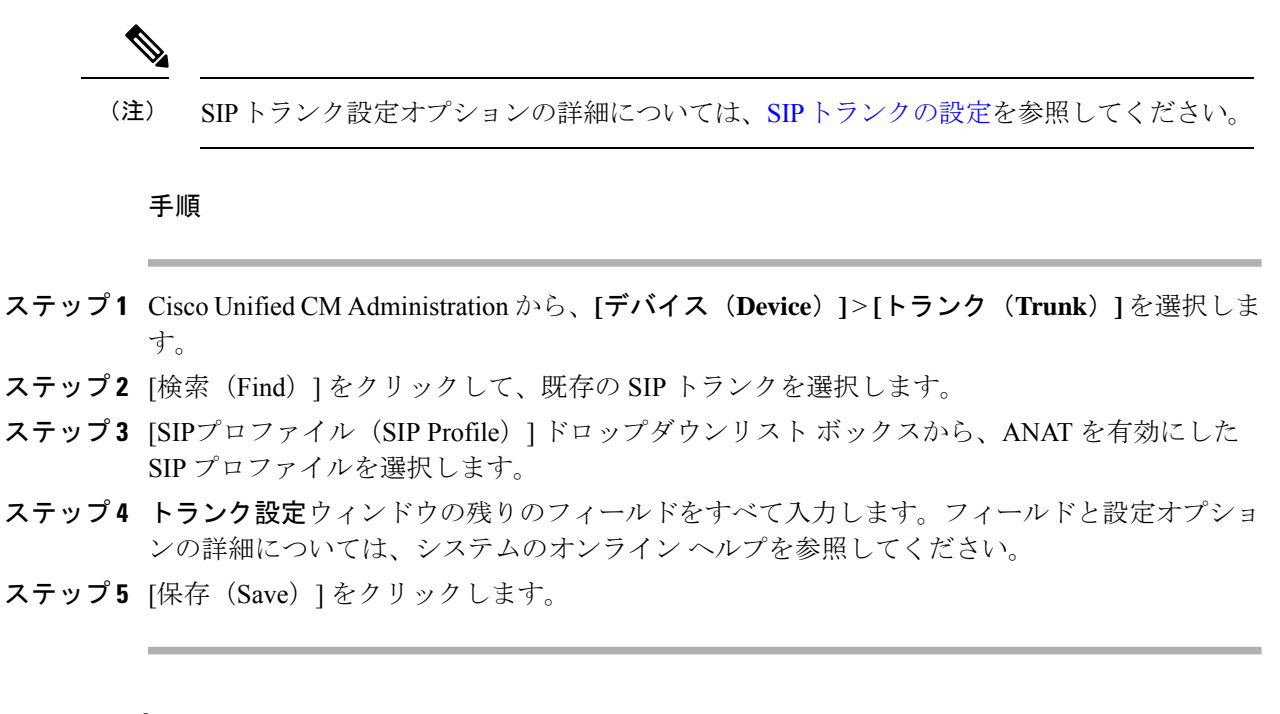

### サービスの再起動

IPv4とIPv6の両方のスタックを同時にサポートするようにシステムを設定した後、重要なサー ビスを再起動します。

#### 手順

- ステップ **1** Cisco Unified Serviceability にログインして、**[**ツール(**Tools**)**]** > **[**コントロール センター **-** 機能 サービス(**Control Center - Feature Services**)**]** を選択します。
- ステップ2 次のそれぞれのサービスに対応するチェックボックスをオンにします。
	- Cisco CallManager
	- Cisco CTIManager
	- Cisco Certificate Authority Proxy Function
	- Cisco IP Voice Media Streaming App
- ステップ3 [再起動 (Restart) 1をクリックします。

ステップ **4** [OK] をクリックします。

翻訳について

このドキュメントは、米国シスコ発行ドキュメントの参考和訳です。リンク情報につきましては 、日本語版掲載時点で、英語版にアップデートがあり、リンク先のページが移動/変更されている 場合がありますことをご了承ください。あくまでも参考和訳となりますので、正式な内容につい ては米国サイトのドキュメントを参照ください。